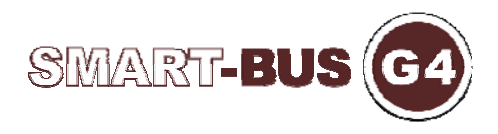

## **Installation Steps for I.Phone / I.Pod/I.Pad Using API File Download to Install Using PC Cable Link**

Step 1 Connect your iPhone to PC

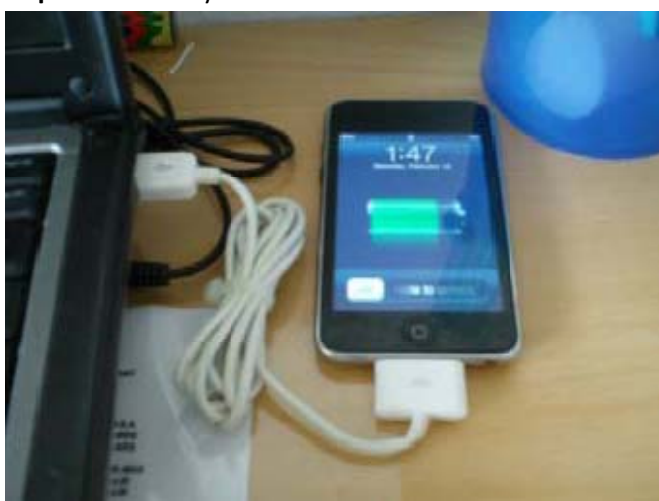

## Step 2 Open Itunes

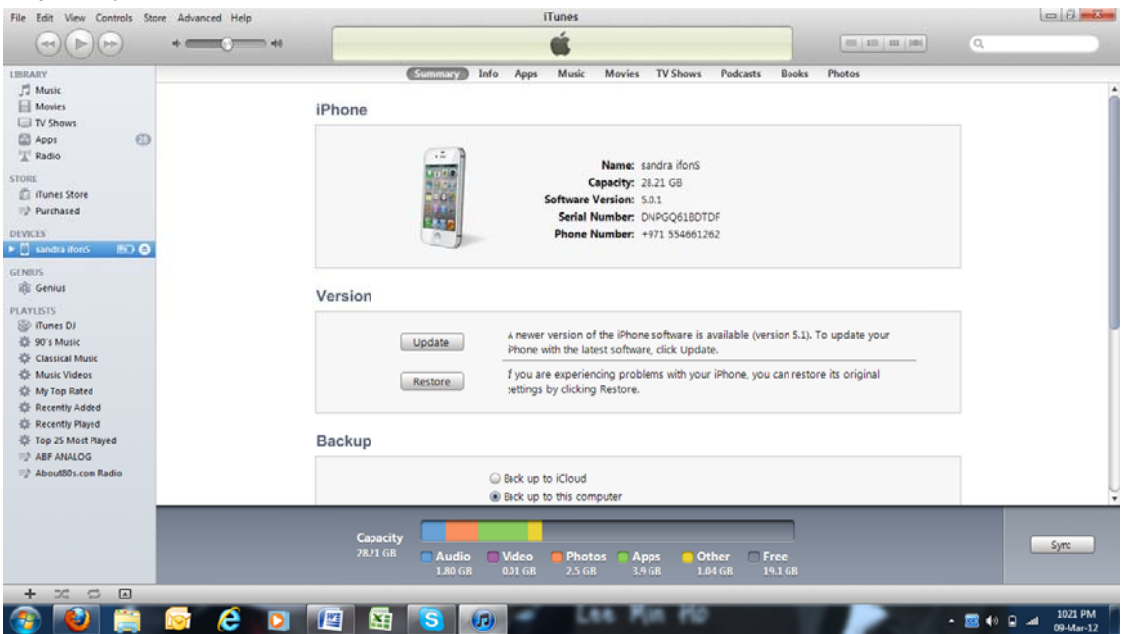

![](_page_1_Picture_0.jpeg)

Step 3 Go to the directory where you saved your Latest downloaded IPA file then double click on it

![](_page_1_Picture_2.jpeg)

Step 4 In case you have the old Version, system might ask you if you like to replace it Select Yes in this case

![](_page_1_Picture_35.jpeg)

![](_page_2_Picture_0.jpeg)

![](_page_2_Picture_1.jpeg)

## **Step 5** check the App that you like to synchronies then click on apply

Step 6 Once Finished, you shall see the G4 icon on your phone updated

![](_page_2_Picture_4.jpeg)

Congratulations.. Now your G4 Home Automation App is ready to use on Your Apple Products.